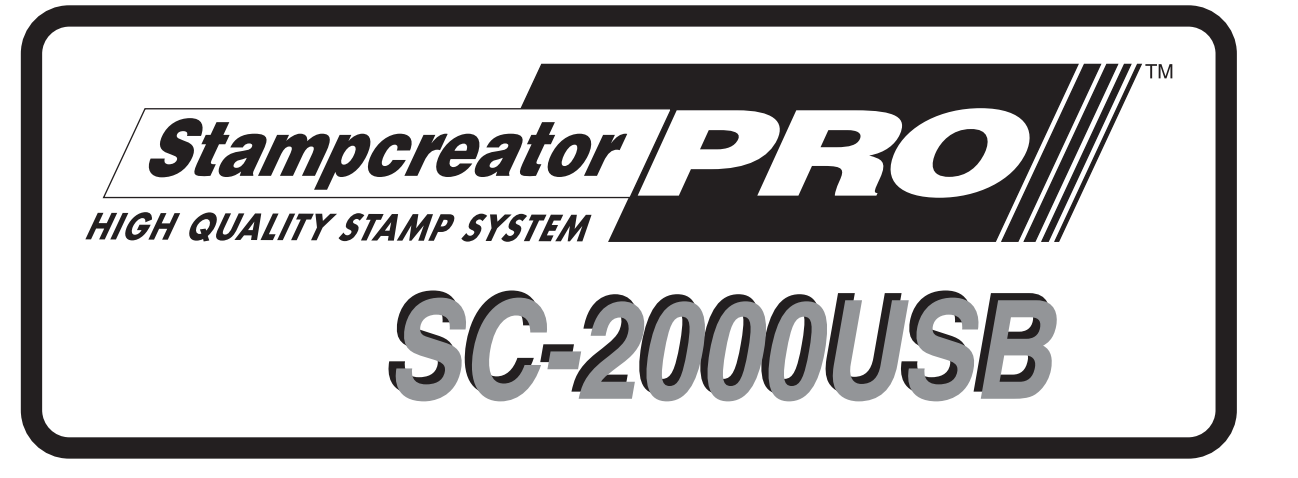

# **Guida rapida**

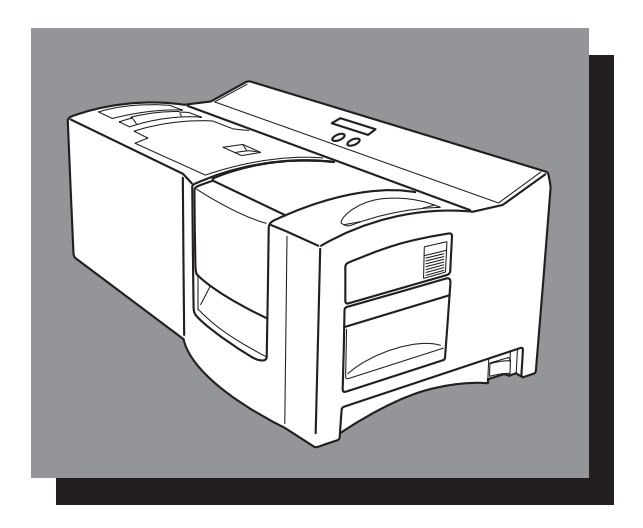

\*Prima di usare l'apparecchio si raccomanda di leggere attentamente la presente guida comprendendone bene ogni parte. Si raccomanda inoltre di tenerla a portata di mano per qualsiasi necessità futura di consultazione.

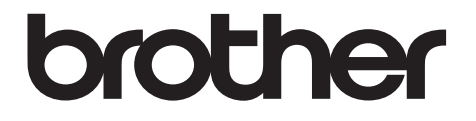

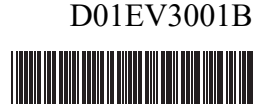

# Guida rapida

Grazie di aver acquistato la SC-2000USB!

Con questa nuova stampante per timbri Brother, è possibile stampare timbri personalizzati per qualsiasi scopo. È sufficiente inserire nella SC-2000USB un cassetto per timbri, con P-touch Editor o con Stampcreator Express (dotazione) creare il timbro nel modo desiderato e quindi stamparlo. I timbri personalizzati saranno stampati in pochi secondi. Le etichette sono disponibili in vari formati.

Le numerose funzioni di P-touch Editor e di Stampcreator Express rendono rapida e semplice la creazione di timbri straordinari. Il software non solo esegue automaticamente le più complicate funzioni di impostazione del layout, ma include anche una varietà di modelli preformattati per uso immediato.

## **Dichiarazione di conformità (Solo Europa/Turchia)**

Brother Industries, Ltd. 15-1, Naeshiro-cho, Mizuho-ku, Nagoya 467-8561 Japan

ddichiara che questo prodotto è conforme ai requisiti essenziali di tutte le direttive e i regolamenti pertinenti applicati all'interno dell'Unione Europea.

La Dichiarazione di conformità (DoC) può essere scaricata dal nostro sito Web. Visitare il sito [support.brother.com](http://support.brother.com) e:

-> selezionare "Europe"

-> sselezionare il proprio paese

-> selezionare "Manuali"

-> sselezionare il modello

-> selezionare "Dichiarazione di conformità"

-> fare clic su "Download"

La dichiarazione verrà scaricata come file PDF.

### **Interferenze radio**

## A Avvertenza

Questo è un prodotto di classe A. In un ambiente domestico il prodotto potrebbe causare interferenze radio; in tal caso l'utente potrebbe essere tenuto ad adottare misure adeguate.

È necessario utilizzare il cavo di interfaccia accluso per assicurare la conformità ai limiti EMC.

## **Sommario**

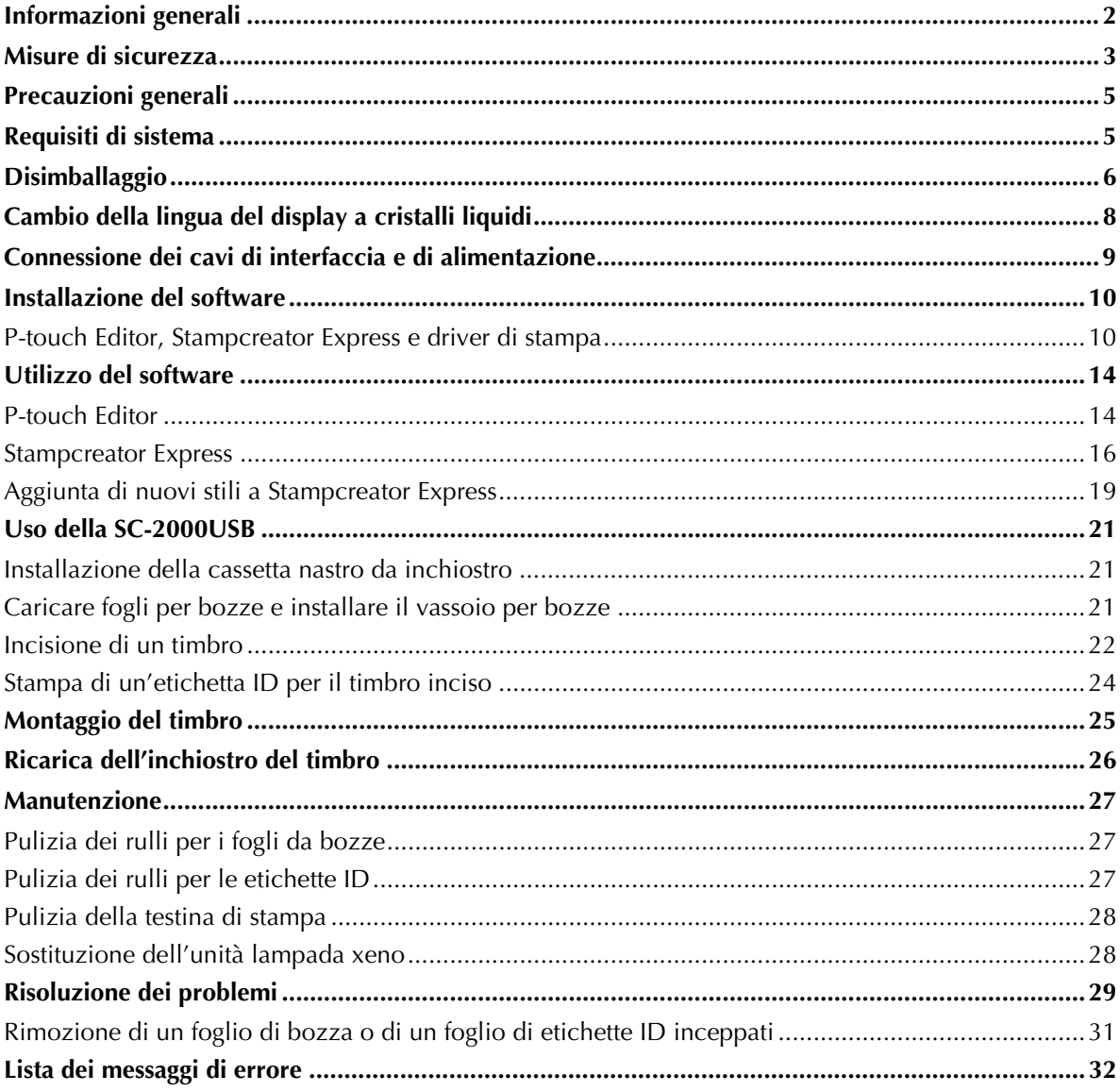

## **Informazioni generali**

### <span id="page-4-0"></span>**Avviso riguardo a stesura e pubblicazione**

Con la supervisione di Brother Industries, Ltd., il presente manuale è stato redatto e pubblicato in base alle più recenti descrizioni e specifiche del prodotto.

Il contenuto del presente manuale e le specifiche del prodotto sono soggetti a modifica senza preavviso.

Brother si riserva il diritto di apportare modifiche senza preavviso alle specifiche e ai materiali contenuti nel presente manuale e declina ogni responsabilità per eventuali danni (anche conseguenti) causati dal fare affidamento sui materiali presentati, incluso ma non limitato a errori tipografici o altri tipi di errori correlati alla pubblicazione.

© 2019 Brother Industries, Ltd.

### **Marchi commercial**

Il logo Brother è un marchio registrato di Brother Industries, Ltd.

Brother è un marchio depositato di Brother Industries, Ltd.

© 2019 Brother Industries, Ltd. Tutti i diritti riservati.

Microsoft, Windows e Windows Vista sono marchi registrati di Microsoft Corporation negli Stati Uniti e in altri paesi.

I nomi di altri software o prodotti citati in questo documento costituiscono dei marchi o marchi depositati delle aziende che li hanno sviluppati.

Ogni azienda il cui software è menzionato in questo manuale si avvale di una Licenza d'uso software specifica per i propri software proprietari.

Tutti gli altri nomi di marchi e prodotti citati in questo manuale sono marchi registrati delle rispettive aziende.

## Misure di sicurezza

<span id="page-5-0"></span>Leggere tutte le istruzioni e conservarle per eventuali riferimenti futuri. Si prega di rispettare le avvertenze e le istruzioni contrassegnate nel prodotto.

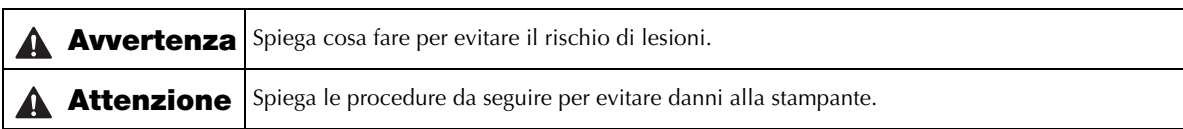

I simboli utilizzati nel presente manuale sono i seguenti:

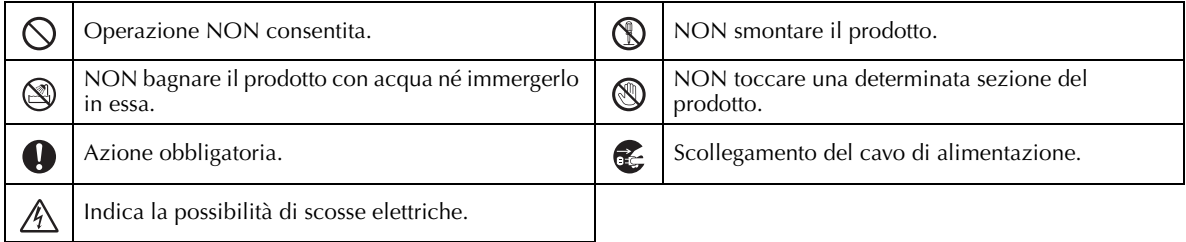

## ■ Utilizzo sicuro dell'apparecchio

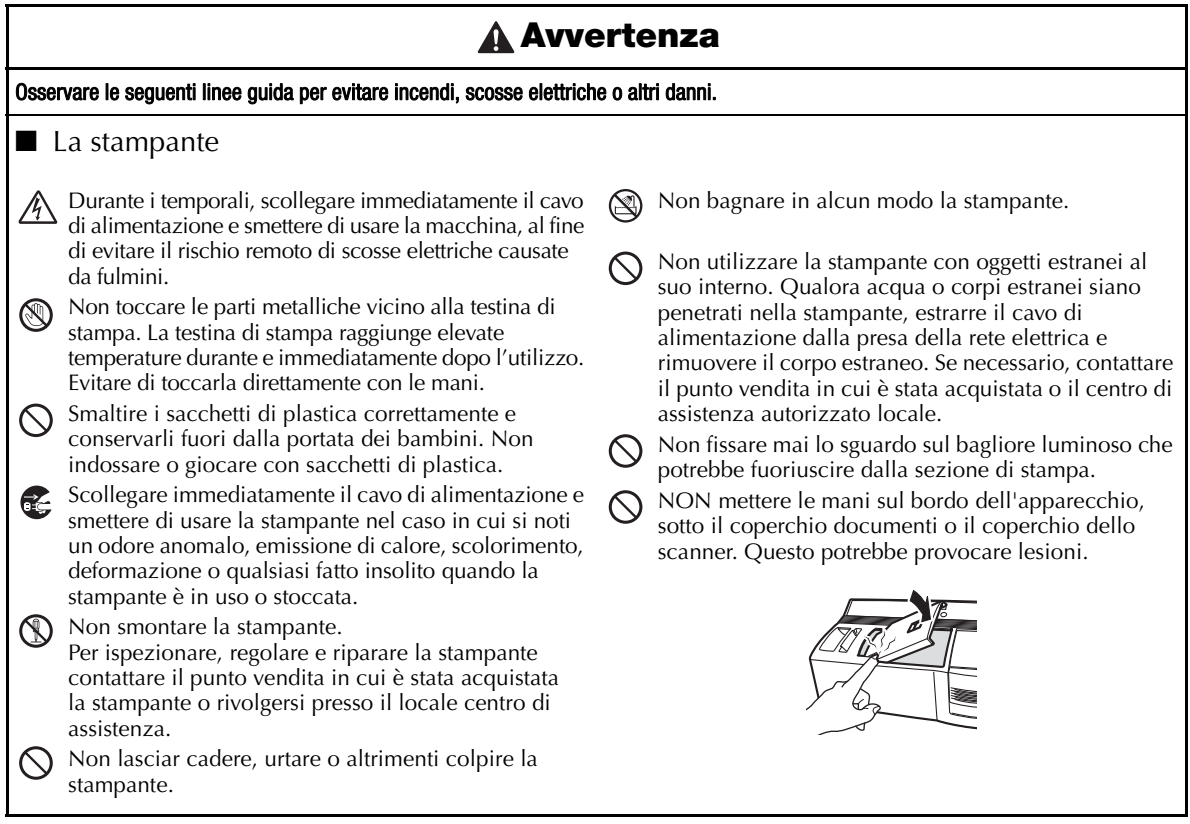

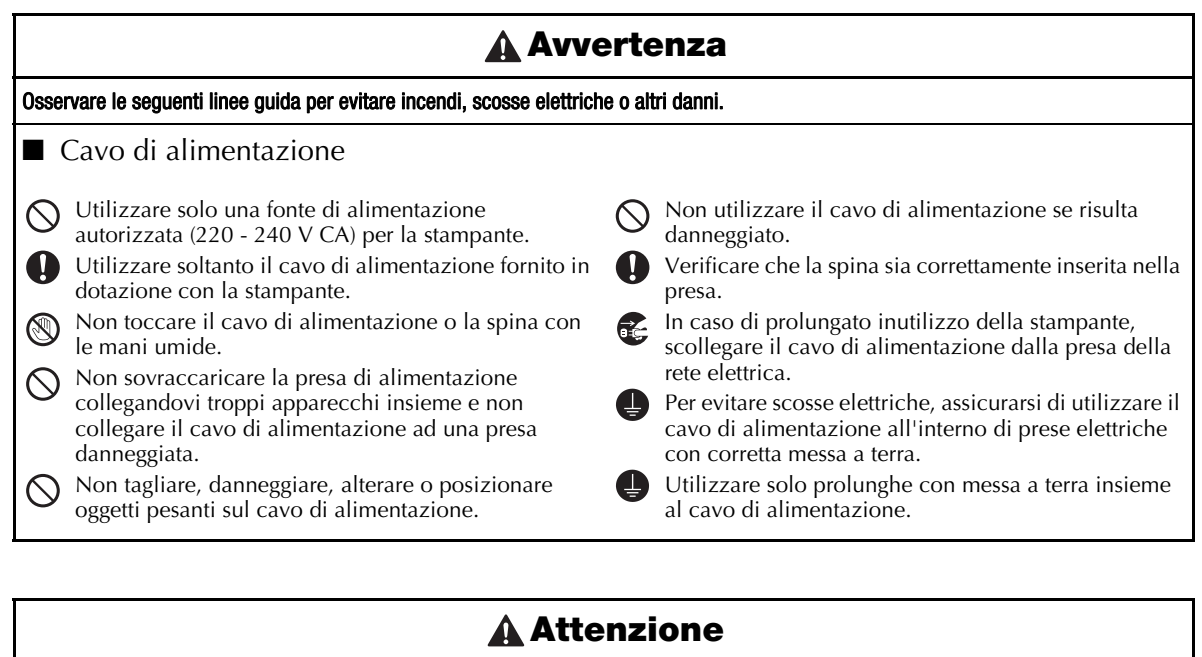

Osservare le seguenti linee guida per evitare incendi, scosse elettriche o altri danni.

■ La stampante

 $\mathbf \Omega$ 

 $\varnothing$ 

La presa elettrica standard deve trovarsi in prossimità della stampante ed essere facilmente accessibile.

#### ■ Cavo di alimentazione

Per collegare o scollegare il cavo di alimentazione dalla presa elettrica, agire sempre sulla spina di alimentazione. Tirando il cavo di alimentazione, si possono causare danni al cavo stesso.

#### ■ Installazione / Conservazione

Collocare la stampante su una superficie piana, stabile come una scrivania.

 $\bigcirc$  Non appoggiare oggetti pesanti sopra la stampante.

## Precauzioni generali

- <span id="page-7-0"></span>• Accertarsi che la macchina sia sempre posizionata su una superficie piana e stabile.
- Sollevare la macchina afferrando le parti specificate.
- Accertarsi di essere conformi ai requisiti di alimentazione specificati per la macchina.
- Conservare la macchina e i relativi accessori lontani dalla luce diretta del sole e da luoghi estremamente polverosi.
- Non esporre la macchina o qualcuno dei relativi accessori a temperature estremamente alte o estremamente basse o a un alto tasso di umidità.
- Non tentare di smontare la macchina o qualcuno degli accessori.
- Quando si collegano o si scollegano i cavi, accertarsi di afferrare solo il connettore.
- Conservare i fogli per bozze, i fogli di etichette ID e i fogli di pulizia nelle rispettive confezioni. Non utilizzare fogli per bozze, fogli di etichette ID o fogli di pulizia piegati o danneggiati.
- Non fissare mai lo sguardo sul bagliore luminoso che potrebbe fuoriuscire dalla sezione di stampa.
- Non toccare i componenti interni della macchina, poiché diventano estremamente caldi quando la macchina viene utilizzata per lungo tempo.
- Non lasciare la macchina per un lungo periodo con il coperchio del vano del nastro a inchiostro o con il coperchio del vano del timbro aperti oppure con l'unità lampada xeno o con il vassoio per le bozze non inseriti.
- Non toccare nessuno dei sensori interni della macchina.
- Evitare di usare la macchina in luoghi molto polverosi. Tenerla lontano sia dalla luce solare diretta che dalla pioggia.
- Non esporre la macchina a temperature estremamente alte o all'umidità.
- Non lasciare gomma o vinile sulla macchina per un lungo periodo di tempo, altrimenti potrebbe macchiarsi.
- Non pulire la macchina con alcol o altro solvente organico. Usare solo un panno morbido, asciutto.
- Non inserire nessun oggetto estraneo nella macchina e non appoggiare nessun oggetto pesante su di essa.
- Per evitare ferite, non toccare il bordo della taglierina.
- Non toccare la testina della stampante, che diventa molto calda quando si usa la stampante SC-2000USB. Anche quando si spegne la macchina, la testina rimane ancora calda per un po' di tempo.
- Usare solo il cavo di alimentazione destinato esclusivamente a questa macchina. L'uso di qualsiasi altro cavo annulla la garanzia.
- Usare solo i cavi di interfaccia in dotazione per questa macchina. L'uso di qualsiasi altro cavo annulla la garanzia.
- Quando si prevede di non usare la macchina per molto tempo, scollegare il cavo dell'alimentazione.
- <span id="page-7-1"></span>• Non tentare di smontare la stampante SC-2000USB.

## Requisiti di sistema

#### **Requisiti del computer**

Verificare che il computer soddisfi i requisiti di seguito riportati.

- SO: Windows® XP / Windows Vista®\*1 / Windows® 7\*1
- Interfaccia: Porta USB (protocollo USB spec. 1.1 o 2.0) Porta seriale (9 pin, RS-232C, velocità di 115,200 bps)
- Disco rigido: Oltre 70 MB di spazio disponibile<sup>\*2</sup>
- Memoria: Windows® XP: almeno 128 MB Windows Vista®: almeno 512 MB
	- Windows® 7: almeno 1 GB (32 bit) o 2 GB (64 bit)
- Monitor: SVGA, scheda grafica a 65.536 colori o superiore
- Varie: Unità CD-ROM
	- \*1ll PC deve rispettare i requisiti di Microsoft® per il sistema operativo installato.
	- \*2Spazio disponibile richiesto per l'installazione del software con tutte le opzioni.

## Disimballaggio

SC-2000USB

<span id="page-8-0"></span>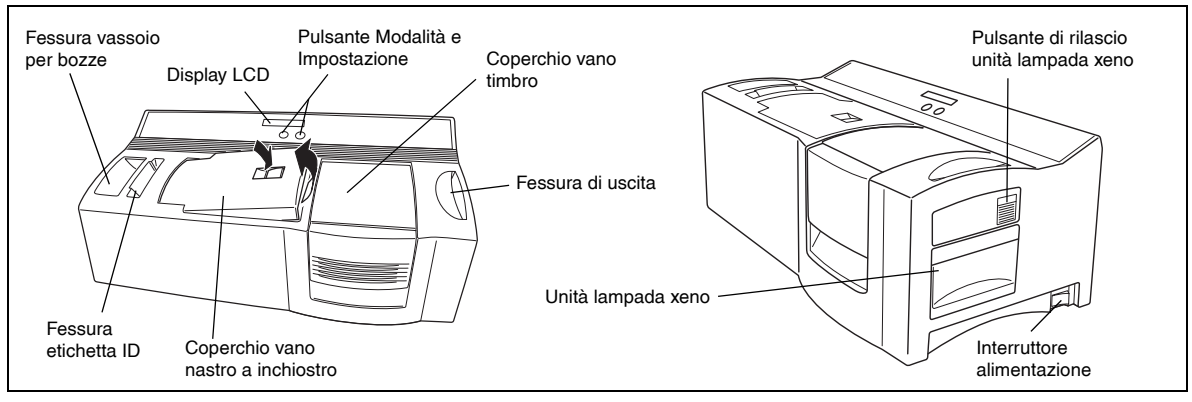

Cavi di interfaccia (per la connessione della SC-2000USB al computer) ☞ *È incluso solo il cavo di alimentazione corrispondente al Paese di vendita.*

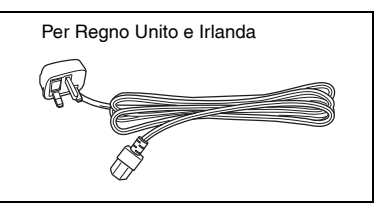

Cavo di alimentazione (per la connessione della SC-2000USB alla presa di rete)

Per Regno Unito e Irlanda **Per literatura e Per literatura Per literatura Per la Svizzera** Per la Svizzera

Cavo di interfaccia USB (per la porta USB di un PC dotato di Windows® XP/ Windows Vista®/ Windows® 7)

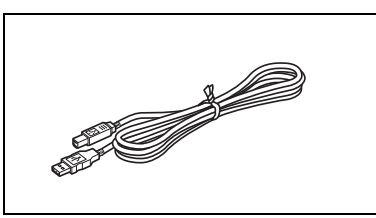

150 fogli per bozze (per la stampa di dati per l'incisione del timbro)

9 fogli di pulizia (per la pulizia dei rulli)

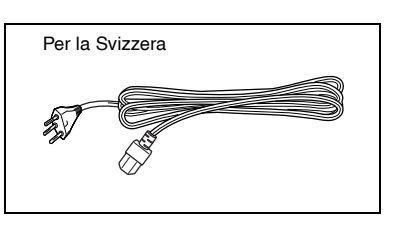

Cavo di interfaccia seriale (per la porta seriale di un PC dotato di Windows® XP/ Windows Vista®/ Windows<sup>®</sup> 7)

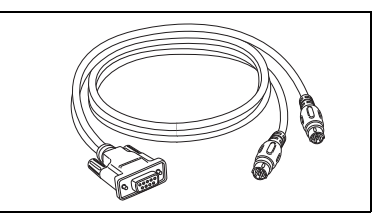

5 fogli di etichette ID (per la stampa di etichette che possono essere incollate su ogni timbro per l'identificazione)

formato  $1438$  ( $\times$  2) formato  $1850$  ( $\times$  2) formato  $2770$  ( $\times$  1)

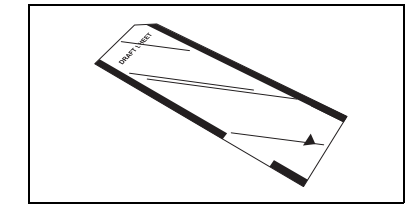

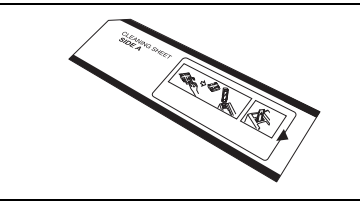

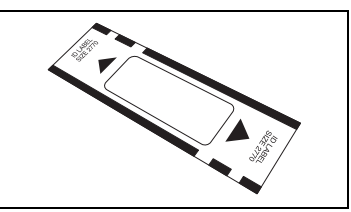

Vassoio bozze (per l'alimentazione dei fogli da bozze)

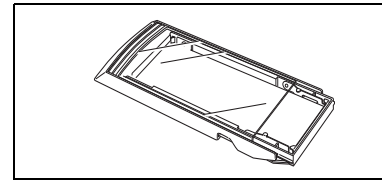

5 timbri con cappuccio formato  $1438 \; ( \times 2)$ formato  $1850 \; (x 2)$ formato  $2770$  ( $\times$  1) Penna pulizia testina di stampa (per la pulizia della testina di stampa)

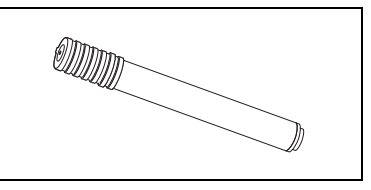

5 bordi per timbri 5 impugnature

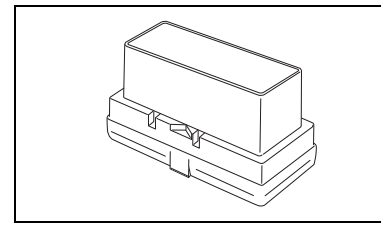

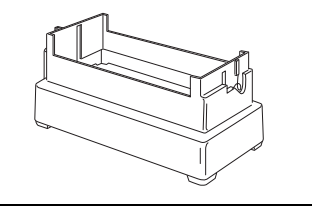

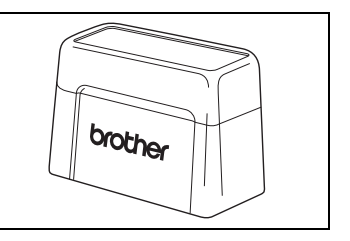

CD-ROM contenente il software per PC e i rispettivi manuali

### Precauzioni per il CD-ROM:

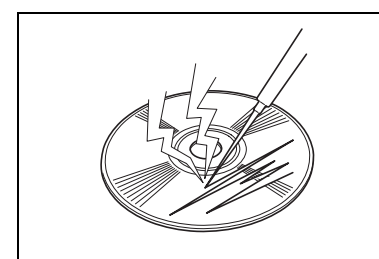

• Fare attenzione a non graffiare il CD-ROM.

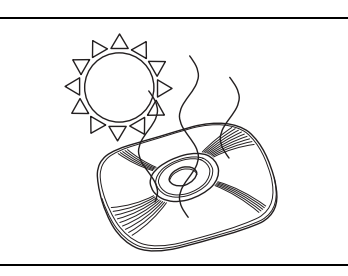

- Non sottoporre il CD-ROM a temperature estremamente alte o estremamente basse.
- 
- Non appoggiare oggetti pesanti sul CD-ROM.

Brother Industries, Ltd. e i suoi fornitori possiedono tutti i diritti e i diritti d'autore relativi a questo software (inclusi, ma non limitati a, il programma, le immagini, le clipart, i modelli e il testo incorporato nel software), al testo contenuto nel manuali allegati e alle copie del software. Questo software, sia in parte che per intero, non può essere duplicato, modificato, decodificato, diviso o decompilato senza autorizzazione.

## Cambio della lingua del display a cristalli liquidi

<span id="page-10-0"></span>a Mentre si tiene premuto il tasto [Set] accendere l'SC-2000USB. Quando appare "PRONTA (READY)" rilasciare il tasto [Set].

b Premere tre volte il tasto [MODE] sino a quando appare "LINGUA (LANGUAGE)".

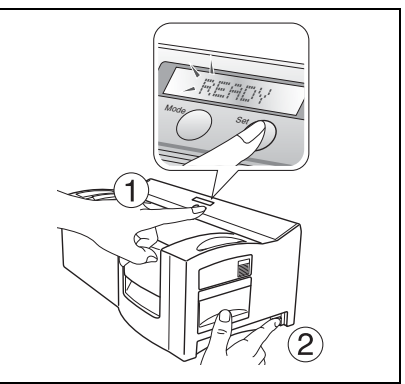

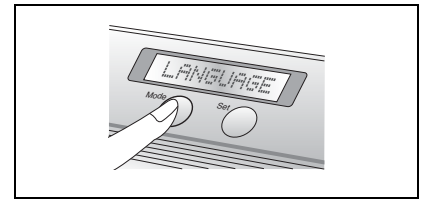

**@** Premere una volta il tasto [Set].

d Premere il tasto [MODE] sino a quando appare il nome della lingua desiderata.

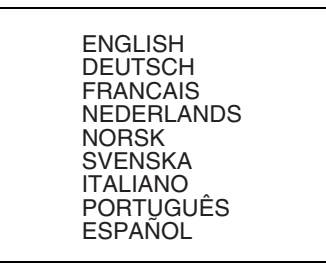

e Per confermare l'impostazione appena eseguita premere il tasto [Set].

**6** Spegnere e riaccendere l'SC-2000USB.

Questa operazione completa l'impostazione della lingua del display a cristalli liquidi.

## <span id="page-11-0"></span>Connessione dei cavi di interfaccia e di alimentazione

Dopo avere collegato alla SC-2000USB il cavo d'interfaccia e quello di alimentazione, essa consente di realizzare timbri da un qualsiasi layout creato dall'utente con P-touch Editor o con Stampcreator Express, il programma installato nel proprio computer.

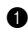

a Accertarsi che sia la SC-2000USB che il computer siano spenti.

b Collegare il connettore del cavo di interfaccia appropriato alla porta del computer indicata nella tabella qui sotto.

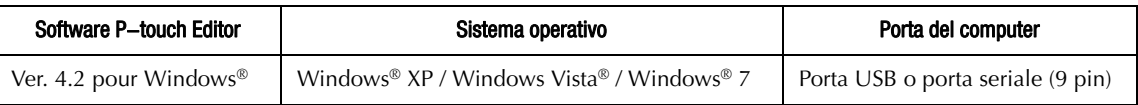

☞ *Dopo aver collegato il connettore a 9 pin, accertarsi di serrare le viti per bloccarlo al suo posto.*

- Collegare l'altra estremità del cavo di interfaccia al jack di interfaccia sul retro della SC-2000USB.
- d Inserire un'estremità del cavo di alimentazione nella presa jack di alimentazione sulla SC-2000USB e l'altra estremità del cavo nella presa di rete.
- e Spostare l'interruttore di alimentazione sulla destra della SC-2000USB su " | "e poi accendere il computer. Sul display LCD della SC-2000USB appare il messaggio "READY" quando la stampante è pronta a incidere timbri.

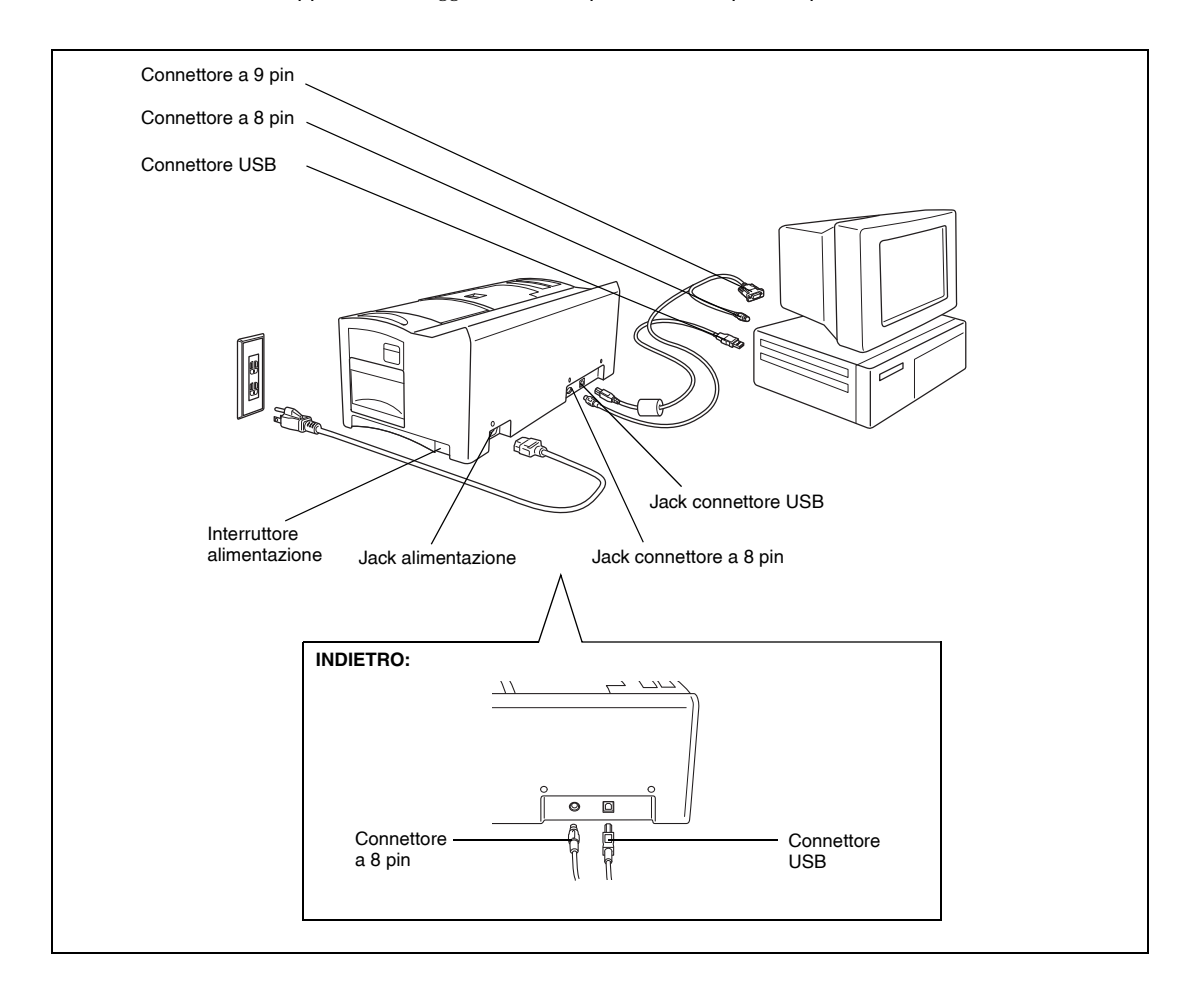

## Installazione del software

### <span id="page-12-1"></span><span id="page-12-0"></span>P-touch Editor, Stampcreator Express e driver di stampa

Per incidere i timbri in SC-2000USB, è necessario installare il software del tool di modifica del timbro P-touch Editor, il software Stampcreator Express e il driver della stampante SC-2000USB.

Per installare P-touch Editor nel computer raccomandiamo di seguire la procedura di seguito riportata.

- ☞ *Per installare il software in un computer operante in ambiente Windows® XP, Windows Vista® o Windows® 7, è necessario disporre dei privilegi di amministratore.*
- a Collegare la SC-2000USB alla porta USB o seriale del computer e **accendere solamente il computer**.
- **a** Inserire il CD-ROM di SC-2000USB nell'unità CD-ROM del computer. Verrà visualizzata una finestra di dialogo in cui è possibile selezionare la lingua e i componenti da installare. Selezionare la lingua utilizzata per Windows®, quindi cliccare sul pulsante Installazione standard.

Verrà avviata la procedura guidata InstallShield® Wizard per l'installazione del software.

Se la finestra di dialogo non appare automaticamente, selezionare Risorse del computer (Computer), fare doppio clic sull'icona del CD-ROM, quindi fare doppio clic su Setup.exe.

### Solo per gli utilizzatori di Windows Vista<sup>®</sup> e Windows<sup>®</sup> 7

Quando appare la finestra di dialogo AutoPlay cliccare su "Esecuzione di Setup.exe".

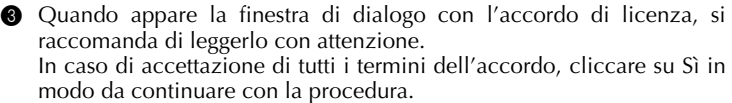

- d Nella finestra di dialogo Informazioni utente inserire nelle appropriate caselle le informazioni richieste e quindi cliccare su Avanti. Qualora queste informazioni siano già state registrate in Windows®, esse appariranno automaticamente nelle corrispondenti caselle.
- e Nella finestra di dialogo Scegliere la posizione di destinazione, se tutto è corretto installare il software P-touch Editor nella cartella visualizzata in corrispondenza di "Cartella di destinazione"e cliccare su Avanti. Per installare il software in una cartella diversa, cliccare su Sfoglia e selezionare quindi la cartella desiderata.

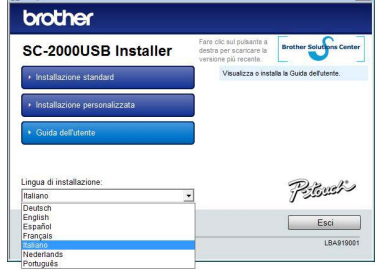

**EX Setur** 

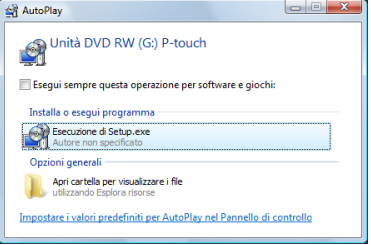

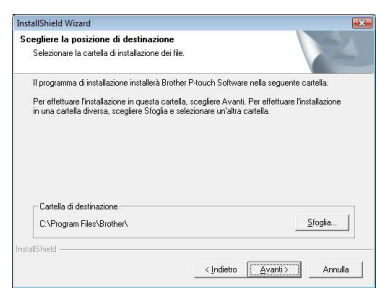

- **•** Nella finestra di dialogo Aggiungi collegamenti specificare dove si desidera che appaiano i collegamenti a P-touch Editor e quindi cliccare su Avanti.
- g In caso di accettazione delle impostazioni che appaiono nella finestra di dialogo Inizia a copiare i file, cliccare su Avanti in modo da avviare la copia dei file stessi.
- **O** Quando verrà visualizzata la finestra di dialogo Impostazione driver, selezionare "Cavo USB" se la stampante SC-2000USB è connessa a una porta USB, oppure selezionare "Cavo seriale" se la stampante SC-2000USB è connessa a una porta seriale, quindi cliccare sul pulsante OK.

### Per la connessione a una porta USB, andare al punto 9.

### Per la connessione a una porta seriale andare al punto 16.

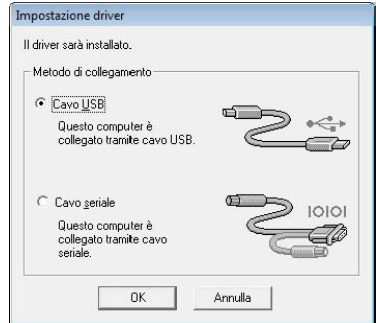

#### Connessione alla porta USB:

## $\odot$  Solo per gli utenti di Windows Vista<sup>®</sup> e Windows<sup>®</sup> 7

Dopo aver selezionato i file durante la procedura di installazione, quando verrà visualizzata la finestra di dialogo Protezione di Windows, cliccare sul pulsante Installa.

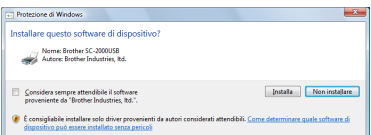

## Solo per gli utenti di Windows® XP

Dopo aver selezionato i file durante la procedura di installazione, quando verrà visualizzata la finestra di dialogo Installazione software, cliccare sul pulsante Continua.

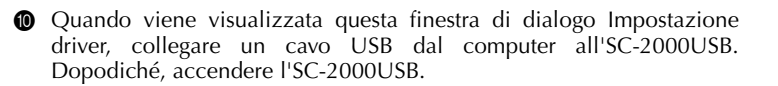

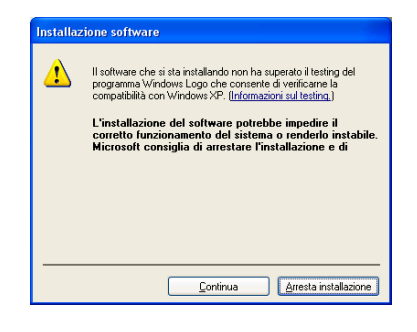

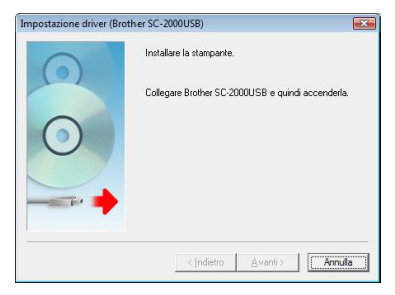

## Per gli utenti di Windows Vista® e Windows® 7

 $\bigcirc$  Cliccare sul pulsante Fine per uscire dalla procedura guidata.

Questa operazione completa l'installazione del software P-touch Editor, Stampcreator Express e del driver di stampa per la connessione USB. Riavviare il computer.

## Per gli utenti di Windows® XP

**6** Si avvia l'Installazione guidata nuovo hardware. Selezionare "No, non ora" e quindi cliccare su Avanti.

- l Nella finestra di dialogo "Selezionare le opzioni di ricerca e di installazione." che appare, selezionare "Includi il seguente percorso nella ricerca:" e quindi cliccare su Sfoglia.
- $\bullet$  Quando appare la finestra di dialogo Installazione hardware cliccare su Continua.

n Cliccare su Fine in modo da uscire dall'Installazione guidata nuovo hardware.

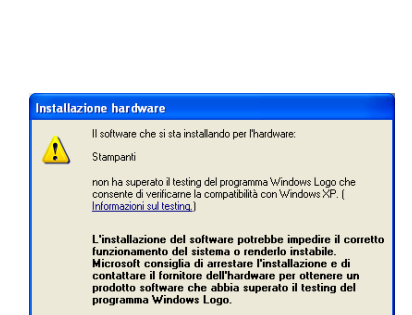

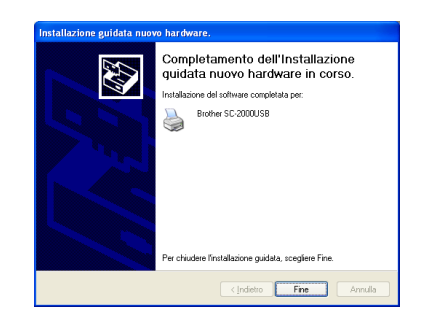

Continua Arresta installazione

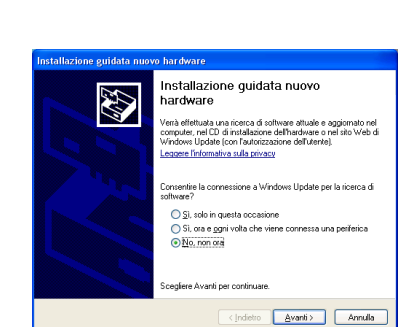

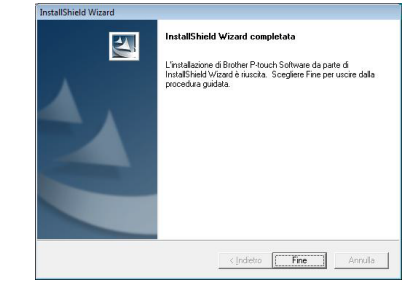

Impostazione driver - (B

**<sup>6</sup>** Appare così la finestra di dialogo Impostazione driver, dalla quale è possibile scegliere se installarlo oppure rimuoverlo. Verificare che sia selezionata l'installazione del driver "Brother SC-2000USB", selezionare "Installare" e cliccare quindi su Avanti.

 $\bullet$  Cliccare sul pulsante Fine per uscire dalla procedura guidata.

per la connessione USB. Riavviare il computer.

Connessione alla porta seriale:

- q Viene visualizzata una finestra di dialogo che consente di selezionare la porta COM alla quale è collegata la SC-2000USB. Selezionare "COM1:" se la stampante SC-2000USB è collegata alla porta COM1 o "COM2:" se la stampante SC-2000USB è collegata alla porta COM2 o "LPT1:" se la stampante SC-2000USB è collegata alla porta LPT1 e poi fare clic sul pulsante Avanti.
- **<sup>1</sup>** Nella finestra di dialogo visualizzata, che consente di controllare il modo in cui sarà eseguita l'installazione, controllare che l'installazione venga eseguita nel modo desiderato e poi fare clic sul pulsante Avanti.

Questa operazione completa l'installazione del software P-touch Editor, Stampcreator Express e del driver di stampa

- $\bullet$  Viene visualizzata una finestra di dialogo indicante che il driver della stampante è stato installato. Cliccare su Avanti.
- **<sup>3</sup>** Cliccare sul pulsante Fine per uscire dalla procedura guidata.

Questa operazione completa l'installazione del software P-touch Editor, Stampcreator Express e del driver di stampa per la connessione seriale. Riavviare il computer.

Annulla

< Indietro | Avanti > |

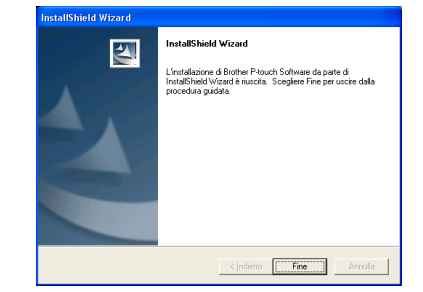

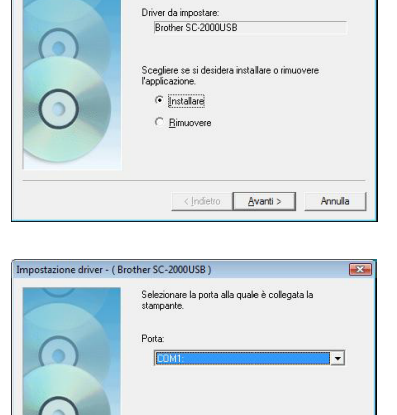

er SC-2000USB)

Inizio importazione drive

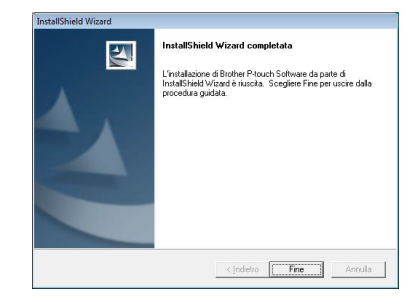

## Utilizzo del software

### <span id="page-16-1"></span><span id="page-16-0"></span>P-touch Editor

**t** Con P-touch Editor si crea il layout, o contenuto, dei timbri.

Per informazioni dettagliate sulla creazione dei timbri con P-touch Editor si prega di consultare la Guida di P-touch Editor, la quale può essere aperta selezionando "Procedure" dal menu " ? " di P-touch Editor stesso.

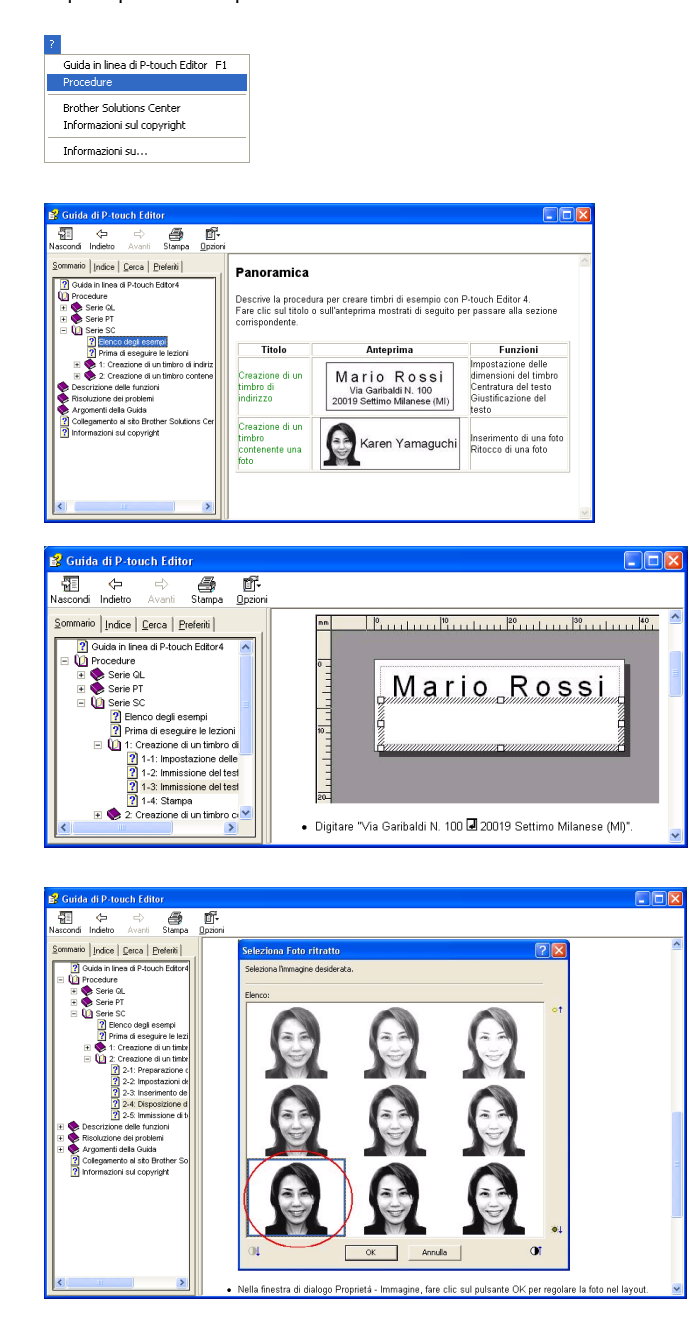

**a** Incidere il timbro realizzato con il layout creato al passo 1.

Cliccare su  $\left| \frac{1}{2} \right|$  in modo da visualizzare le proprietà di stampa. (Saltare questo passo se sono già visualizzate.)

In Proprietà di stampa, cliccare su  $\|\mathbf{H}\|$  in modo da visualizzare la finestra di dialogo Imposta stampante.

Verificare che sotto "Stampante applicazione" risulti selezionata la "Brother SC-2000USB" e quindi cliccare su OK.

Cliccare su **...** nelle proprietà di stampa. Appare così la finestra di dialogo Stampa.

Selezionare "Timbro" e quindi l'impostazione "Tipo documento" desiderata.

Logo: ideale per i timbri provvisti di logo

Testo: adatto ai timbri con solo testo.

Testo+Foto: adatto ai timbri con testo e foto (grafica)

Foto: ideale per i timbri con fotografie ai quali sia applicato l'effetto "Photo Enhance".

Cliccare quindi su Stampa in modo da stampare un foglio di bozza.

Per maggiori informazioni sull'incisione dei timbri si raccomanda di consultare la sezione ["Incisione di un timbro" a pagina 22](#page-24-0) della presente Guida rapida.

**6** Stampare un'etichetta ID.

Cliccare su <sub>ne</sub> nelle proprietà di stampa. Appare così la finestra di dialogo Stampa.

Selezionare "ID etichetta" e quindi l'impostazione "Tipo documento" desiderata.

Inserire un foglio di etichette ID nella fessura per etichette ID della SC-2000USB e quindi cliccare su Stampa in modo da avviare la stampa delle etichette stesse.

Per maggiori informazioni in merito alla stampa delle etichette ID si raccomanda di consultare la sezione ["Stampa di](#page-26-0) [un'etichetta ID per il timbro inciso" a pagina 24](#page-26-0) di questa Guida rapida.

Per maggiori informazioni sul montaggio dei timbri si raccomanda di consultare la sezione ["Montaggio del timbro" a](#page-27-0) [pagina 25](#page-27-0) della presente Guida rapida.

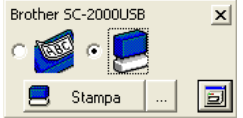

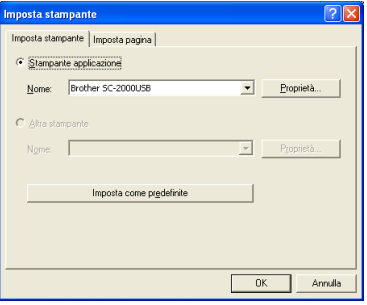

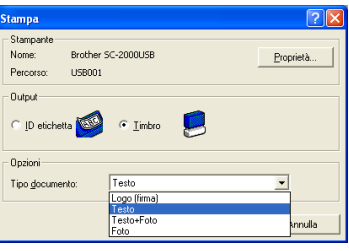

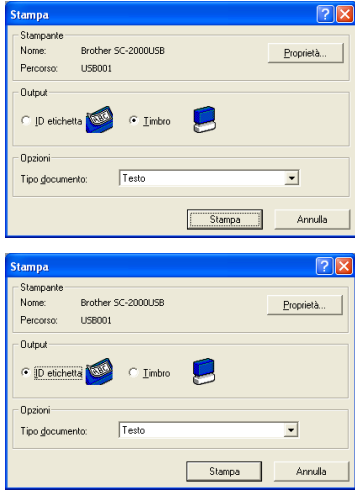

### <span id="page-18-0"></span>Stampcreator Express

- a Avviare Stampcreator Express dando corso alla seguente procedura: Nella barra delle applicazioni
	- (a) Cliccare su Start in modo da fare apparire il corrispondente menu Start.
	- (b) Selezionare "Tutti i programmi".
	- (c) Selezionare "Stampcreator Express".
	- (d) Cliccare su "Stampcreator Express".

 $\bullet$  Una volta lanciato Stampcreator Express appare la finestra di selezione dello stile. Cliccare su Sfoglia.

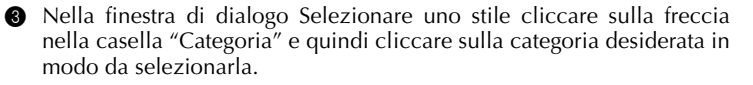

Nel presente caso si selezioni ad esempio la categoria "02\_OFFICE".

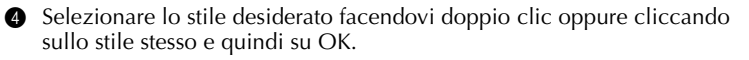

Nel presente caso si selezioni ad esempio lo stile "203".

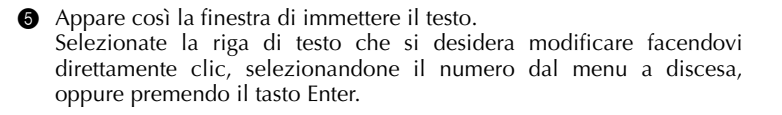

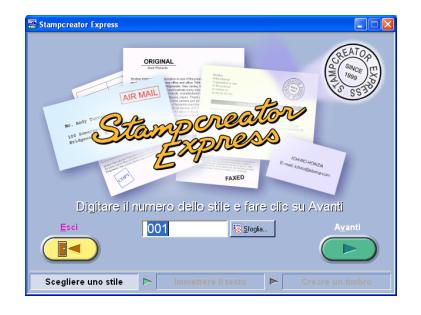

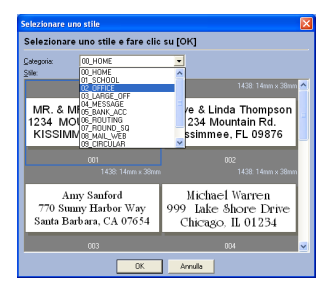

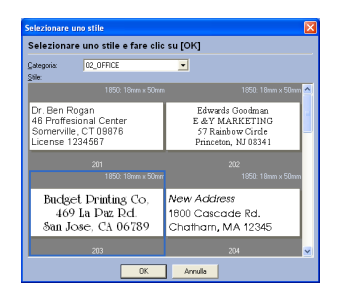

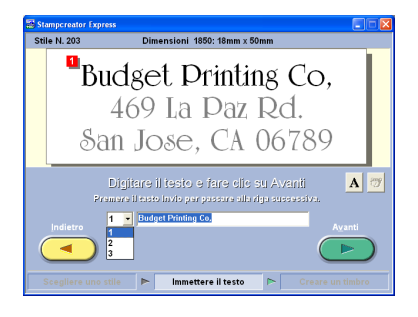

Nel presente caso si selezioni ad esempio la riga di testo 1 e si inserisca "Brother Industries, Ltd."

Ora è possibile modificare le righe 2 e 3 nel modo desiderato. Se il testo inserito eccede la lunghezza del testo originale, le sue dimensioni si regolano automaticamente in modo che esso rimanga contenuto in quello stesso campo di testo.

**6** Per modificare il carattere, lo stile di scrittura o la spaziatura tra ciascuna

riga di testo, selezionare la  $\mathbf{A}$  riga di testo stessa e quindi cliccare su in modo da visualizzare la finestra di dialogo Tipo di carattere.

Dalla casella "Tipo di carattere" selezionare il carattere desiderato, selezionare quindi lo stile grassetto o corsivo ed impostare infine la spaziatura tra i caratteri. Per fare ritorno alla finestra di inserimento del testo cliccare ora su Chiudi.

☞ *Nota: la spaziatura si applica a tutte le righe di testo.*

Nel presente caso, come tipo di carattere selezionare "Arial Black", come stile selezionare Corsivo e quindi impostare la spaziatura su "-2 %".

g Una volta completata la composizione del timbro cliccare su Avanti.

h Nella successiva finestra che appare, cliccare su Timbro che si trova sotto "Stampare l'etichetta ID o creare un timbro?".

Quando appare la finestra di dialogo Stampa del timbro, verificare le dimensioni del timbro stesso e cliccare quindi su OK.

Per maggiori informazioni sull'incisione dei timbri si raccomanda di consultare la sezione ["Incisione di un timbro" a pagina 22](#page-24-0) della presente Guida rapida.

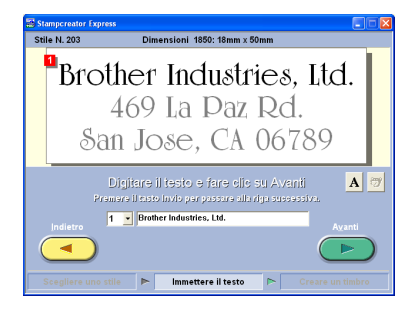

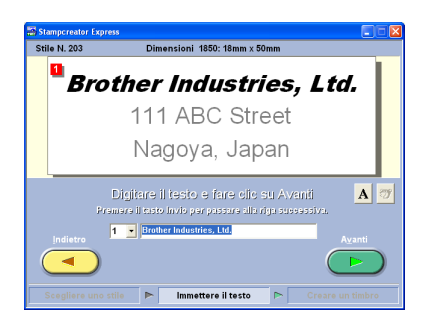

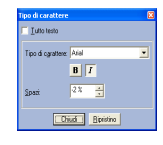

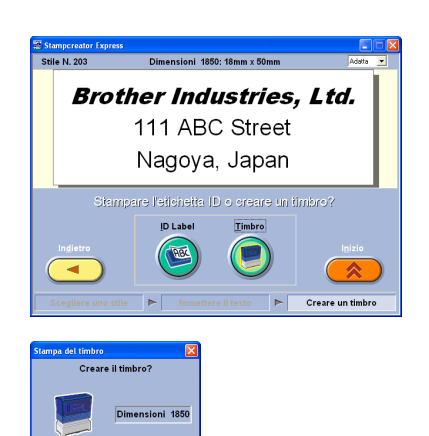

i Nella stessa finestra, cliccare su ID Label che appare sotto "Stampare l'etichetta ID o creare un timbro?".

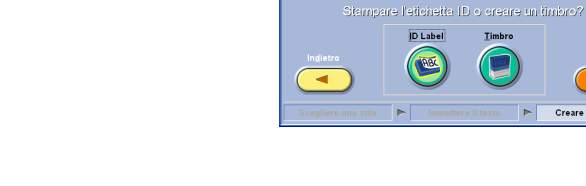

stampereau<br>Stile N-203

Dimensioni 1850: 18mm x 50mm **Brother Industries, Ltd.** 111 ABC Street Nagoya, Japan

Creare un timbre

Quando appare la finestra di dialogo Print ID Label, verificare le dimensioni del timbro, nella fessura delle etichette ID della SC-2000USB inserire l'etichetta ID più appropriata e quindi cliccare su OK.

Per maggiori informazioni in merito alla stampa delle etichette ID si raccomanda di consultare la sezione ["Stampa di un'etichetta ID per il](#page-26-0) [timbro inciso" a pagina 24](#page-26-0) di questa Guida rapida.

Per maggiori informazioni sul montaggio dei timbri si raccomanda di consultare la sezione ["Montaggio del timbro" a pagina 25](#page-27-0) della presente Guida rapida.

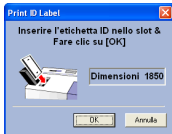

## <span id="page-21-0"></span>Aggiunta di nuovi stili a Stampcreator Express

In Stampcreator Express gli stili sono un tipo di modello. I modelli si creano dallo stesso tipo di file creato con P-touch Editor. Per informazioni dettagliate sull'utilizzo di P-touch Editor raccomandiamo di consultare la Guida dell'utilizzatore, la quale può essere aperta selezionando "Guida in linea" dal menu "?" di P-touch Editor.

**a** Dopo avere creato il layout di un timbro con P-touch Editor, nella finestra di dialogo Proprietà - Testo impostare "Layout testo" su "**Dimensione fissa cornice**".

Per selezionare un'impostazione di "Layout testo":

Facendo doppio clic sul testo oppure cliccando su di esso e quindi selezionando "Testo..." dal menu "Formato", aprire la finestra di dialogo Proprietà - testo.

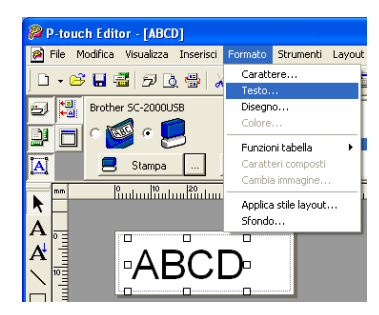

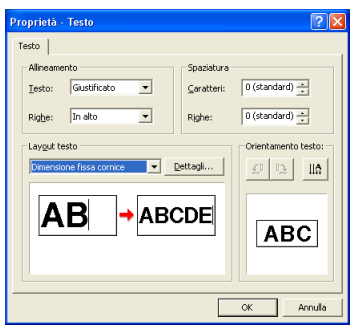

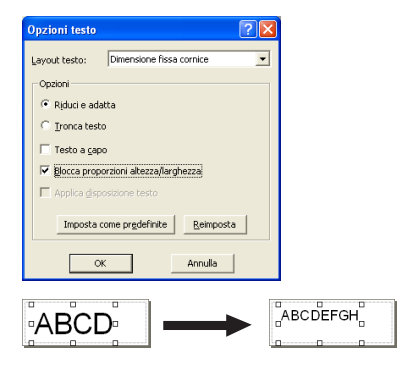

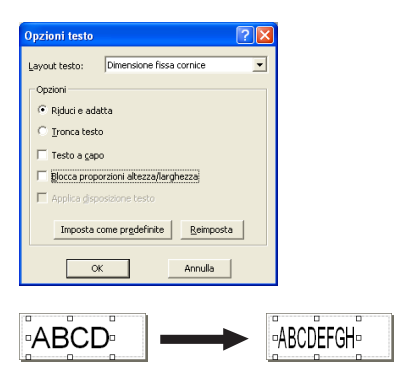

Nella casella "Layout testo" selezionare "**Dimensione fissa cornice**" e quindi cliccare su Dettagli.

Nella finestra di dialogo Opzioni testo selezionare l'opzione "**Riduci e adatta**".

Selezionando la casella "Blocca proporzioni altezza/larghezza", le dimensioni del testo si riducono automaticamente in modo che, qualora ecceda la lunghezza del testo originale, si adatti al campo in cui è inserito.

Non selezionando la casella "Blocca proporzioni altezza/larghezza", la larghezza del testo si regola automaticamente in modo che, qualora ecceda la lunghezza del testo originale, si adatti al campo in cui è inserito.

**a** Salvare il layout del timbro come file di modello in formato ".lbl". Dal menu "File" selezionare "Salva con nome...".

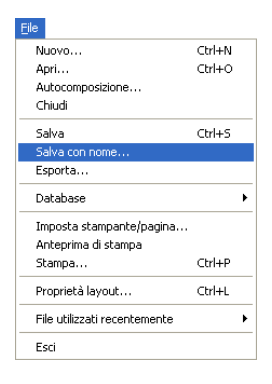

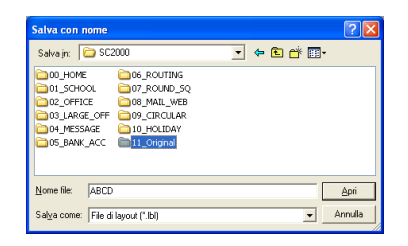

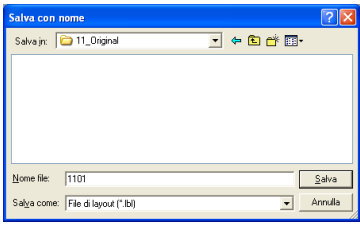

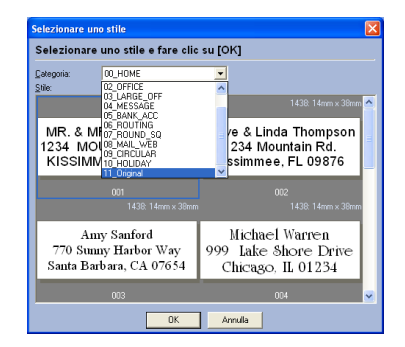

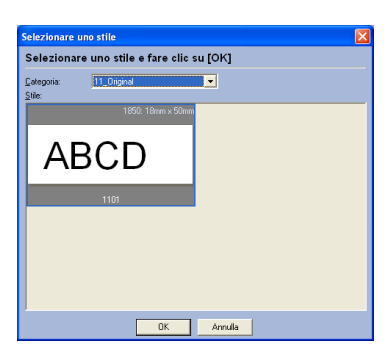

Salvare quindi il modello nella seguente cartella: <Unità\_di\_Windows>:\ Programmi \Brother\SE42\Template\SC2000\

Nel presente caso, nella cartella "SC2000USB" si crei una nuova cartella intitolata "11\_Original" e quindi si assegni al modello il nome "1101". Cliccare infine su Salva.

 $\bullet$  Avviare ora Stampcreator Express e cliccare su Sfoglia.

"11\_Original" è ora disponibile nell'elenco "Categoria" che si trova nella finestra di dialogo Selezionare uno stile, mentre il nuovo stile "1101" è disponibile nella categoria "11\_Original".

## Uso della SC-2000USB

<span id="page-23-0"></span>Dopo avere ideato il layout di un timbro con P-touch Editor oppure con Stampcreator Express, lo si potrà incidere in un timbro vero e proprio.

#### <span id="page-23-1"></span>Installazione della cassetta nastro da inchiostro

- a Premere il tasto del coperchio del vano del nastro da inchiostro per aprire il coperchio.
	- ☞ *Aprire e chiudere il coperchio del vano del nastro da inchiostro esercitando pressione solo nelle posizioni specificate.*
- $\bullet$  Se il nastro da inchiostro nella cassetta è allentato, girarlo e utilizzare le dita per avvolgere la ruota dentata sulla grande manopola che si trova sul lato destro fino a eliminare le parti allentate del nastro.

- **C** Inserire le manopole che si trovano sull'estremità sinistra della cassetta nelle fessure che si trovano sul lato sinistro del vano, quindi spingere verso il basso l'estremità destra della cassetta in modo che le manopole che si trovano sul lato destro scivolino nelle fessure sul lato destro del vano del nastro.
- d Chiudere lentamente il coperchio del vano del nastro da inchiostro in modo che il nastro venga bloccato al suo posto.
	- ☞ *Mentre si chiude il coperchio del vano, fare attenzione a non farsi intrappolare le dita.*

### <span id="page-23-2"></span>Caricare fogli per bozze e installare il vassoio per bozze

- **a** Estrarre il vassoio interno.
- **a** Sollevare il coperchio del vassoio per bozze.
- **O** Posizionare i fogli per bozze (con le parole "Fogli per bozze" rivolte verso l'alto) nel vassoio per bozze, in modo che gli angoli dei fogli si inseriscano sotto le alette che si trovano negli angoli frontali del vassoio.
	- ☞ *Nel vassoio per bozze non è possibile caricare più di 50 fogli.*

*Accertarsi che sui fogli per bozze non ci siano polvere, impronte, ecc.*

*Non utilizzare fogli per bozze che sono stati piegati.*

*Accertarsi che in mezzo ai fogli per bozze non sia stato accidentalmente inserito un foglio per pulizia.*

d Chiudere il coperchio del vassoio per bozze.

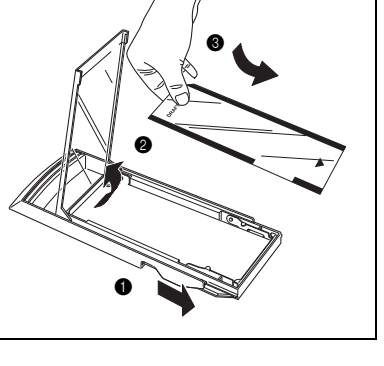

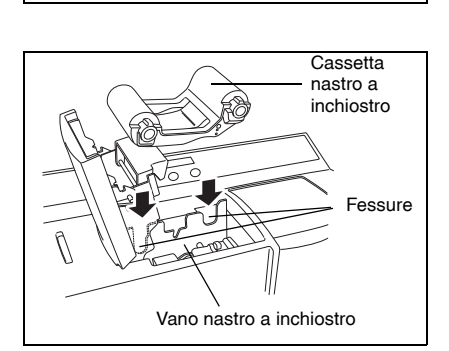

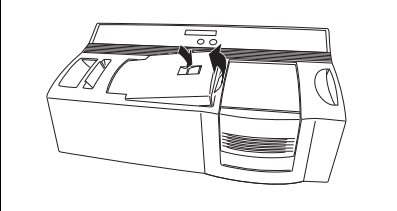

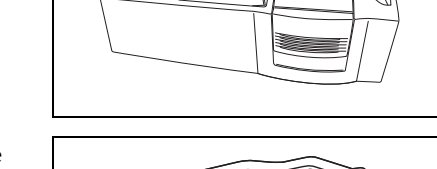

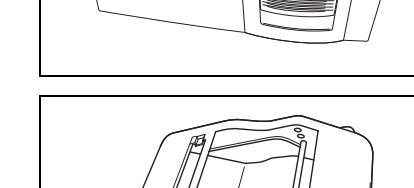

**e** Inserire di nuovo il vassoio interno nel contenitore esterno.

**6** Inserire completamente il vassoio per bozze nella relativa fessura.

☞ *Mentre si inserisce il vassoio per bozze, fare attenzione a non lasciarsi intrappolare le dita.*  Per rimuovere il vassoio per bozze, afferrarne il contenitore *esterno, quindi estrarre l'intero vassoio per bozze.*

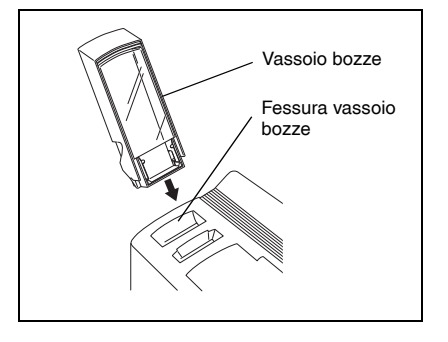

Dopo avere installato la cassetta con il nastro da inchiostro ed aver caricato i fogli per bozze nel relativo vassoio, con P-touch Editor oppure con Stampcreator Express è possibile creare il layout desiderato, includendovi grafica e testo, e quindi inciderlo in un timbro vero e proprio.

### <span id="page-24-0"></span>Incisione di un timbro

- a Accendere la SC-2000USB e avviare il computer.
- b Avviare P-touch Editor e accertarsi che nella finestra di dialogo Imposta stampante (comando Imposta stampante nel menu [File] del software del PC) "SC-2000USB" sia selezionata come stampante).
- c Nelle impostazioni Formato pagina di Proprietà pagina, selezionare la dimensione desiderata per il timbro, quindi progettare il layout del timbro.

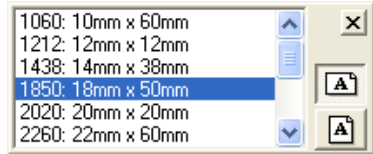

- d Fare clic sul comando [Stampa] nel menu [File], selezionare "Timbri" nella finestra di dialogo Stampa, quindi fare clic sul pulsante OK. Dopo che i dati sono stati stampati sulla bozza, che viene poi alimentata sopra la lampada allo xeno, sul display LCD della SC-2000USB appare il messaggio "INSTALL STAMP!".
- e Aprire, sollevandolo, il coperchio del vano del timbro, tirare leggermente la leva verso di sé per aprire gli sportelli del vano del timbro e poi controllare che la bozza stampata si sia arrestata sopra l'unità lampada xeno.
	- ☞ *Fare attenzione a non toccare la bozza che si è arrestata sopra l'unità lampada xeno. Fare in modo che la superficie di plastica chiara dell'unità lampada xeno non si sporchi o non venga graffiata. Utilizzare un panno morbido per togliere lo sporco dalla superficie di plastica chiara. Per annullare l'incisione, premere il tasto Modalità sulla SC-2000USB fino a quando sul display appare il messaggio "CANCEL", quindi premere il tasto Imposta per espellere la bozza.*

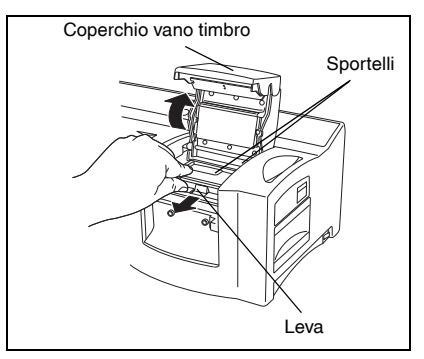

- **•** Rimuovere il cappuccio del timbro, inserire il timbro tra gli sportelli in modo che i denti che si trovano al centro degli sportelli si inseriscano nelle scanalature che si trovano al centro del timbro e così la superficie del timbro si appoggi completamente sulla bozza stampata, quindi chiudere lentamente gli sportelli.
	- ☞ *Non utilizzare un timbro dalla cui superficie è stata rimossa la pellicola protettiva di copertura o che è stato montato con bordo e impugnatura.*

*Prima di inserire il timbro, accertarsi che non ci sia polvere sulla pellicola protettiva che ne ricopre la superficie. Accertarsi che il timbro sia alla stessa temperatura della SC-2000USB,* 

*altrimenti potrebbe non essere inciso correttamente.* 

*Attenzione a non rompere il sacchetto dell'inchiostro all'interno del timbro.*

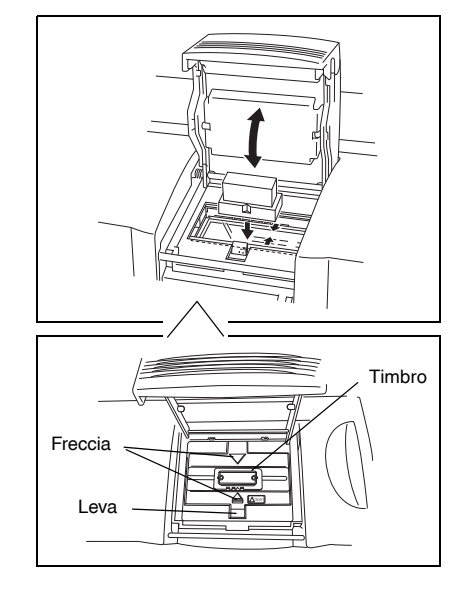

- g Chiudere il coperchio del vano del timbro in modo che si blocchi e attivi la lampada allo xeno. Sul display appare il messaggio "REMOVE STAMP!".
	- ☞ *Quando si chiude il coperchio del vano, fare attenzione a non lasciarsi intrappolare le dita. Non aprire il coperchio del vano del timbro prima che sia scattato il flash.*
- h Aprire il coperchio e gli sportelli del vano del timbro, rimuovere il timbro e poi staccare lentamente la pellicola protettiva dalla superficie del timbro.

La bozza stampata viene espulsa dalla fessura di uscita che si trova all'estremità superiore destra della SC-2000USB.

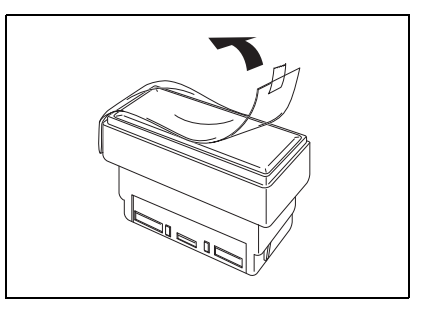

### <span id="page-26-0"></span>Stampa di un'etichetta ID per il timbro inciso

Dopo aver inciso il timbro, è possibile stampare lo stesso layout su un'etichetta che si può poi attaccare sul timbro per identificarlo facilmente. Per vedere in anticipo come apparirà il timbro quando sarà stato inciso, è possibile stampare l'etichetta ID prima di incidere il timbro.

- a Inserire un foglio di etichette ID, in modo che si possano leggere le parole "Etichetta ID", direttamente nella stretta fessura per etichette ID che si trova sulla destra della fessura del vassoio per bozze.
	- ☞ *Attenzione a non toccare l'area di stampa del foglio di etichette ID, perché polvere, impronte, creme per le mani, ecc. possono impedire una corretta stampa dei caratteri. Accertarsi che l'etichetta ID sia del formato corretto. Non utilizzare un'etichetta ID che è stata piegata.*

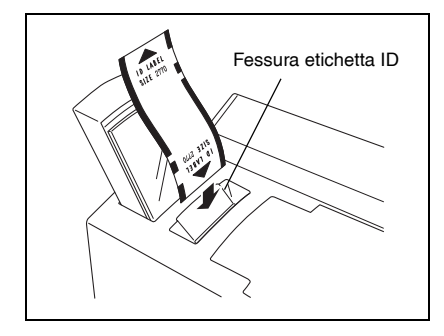

- **a** Con il layout del timbro inciso visualizzato in P-touch Editor, fare clic sul comando [Stampa] nel menu [File], selezionare "Etichetta ID" nella finestra di dialogo Stampa, quindi fare clic sul tasto OK.
- **O** Dopo che l'etichetta è stata stampata ed espulsa dalla fessura di uscita sull'estremità superiore destra della SC-2000USB, rimuoverla, staccare l'etichetta ID dalla carta di sostegno, attaccarla in cima all'impugnatura del timbro.

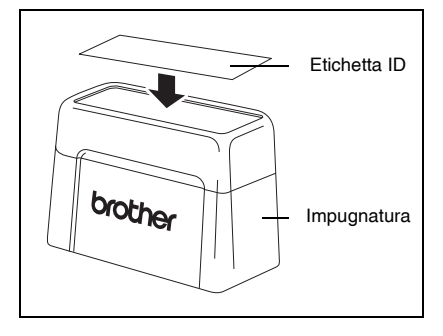

## Montaggio del timbro

- <span id="page-27-0"></span>**O** Con il cappuccio sul timbro, mettere il timbro a faccia in giù.
	- ☞ *Se il cartone di imballaggio è stato rimosso, rimetterlo sul timbro.*
- $\bullet$  Posizionare il bordo in cima al timbro e spingerlo in basso con fermezza.
- c Posizionare l'impugnatura sopra il bordo e spingerla in basso con fermezza in modo che i fermagli si aggancino sulle alette e il sacchetto dell'inchiostro all'interno del timbro si rompa.
- d Mantenere il timbro a faccia in giù per velocizzare lo scorrimento dell'inchiostro.
	- ☞ *Il tempo di attesa prima che l'inchiostro inizi a fluire dal timbro dipende da molti fattori, come la dimensione dell'area incisa e la temperatura della stanza. Quando non lo si usa, mantenere il timbro coperto.*

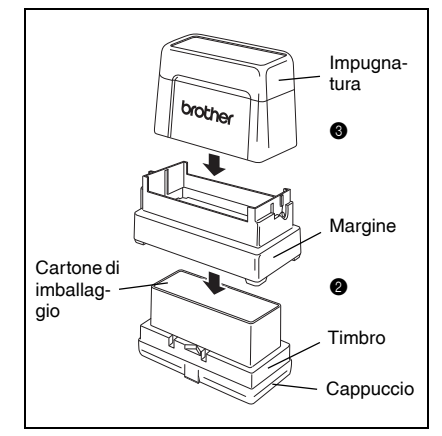

## Ricarica dell'inchiostro del timbro

<span id="page-28-0"></span>Se la timbratura risulta sbiadita o incompleta, utilizzare la boccetta di inchiostro (venduta a parte) per ricaricare l'inchiostro.

**a** Rimuovere l'impugnatura dal timbro.

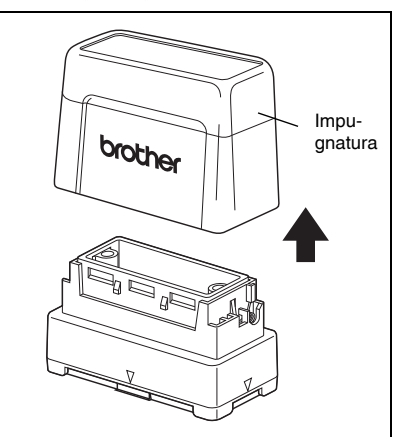

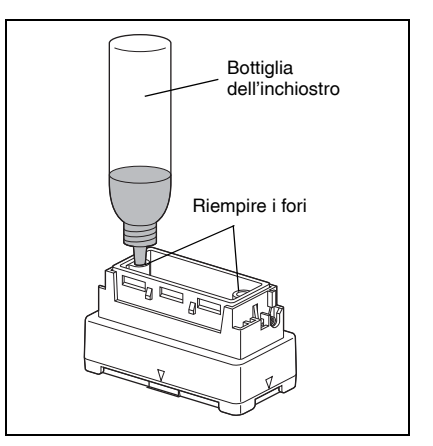

- **a** Utilizzare la boccetta di inchiostro per aggiungere cinque gocce d'inchiostro in ogni foro di ricarica del timbro.
	- ☞ *Fare molta attenzione quando si aggiunge l'inchiostro. Non utilizzare inchiostro diverso da quello specificato, altrimenti si potrebbe danneggiare il timbro. Se si aggiunge troppo inchiostro, potrebbero verificarsi perdite dalla superficie del timbro. In questo caso, effettuare una timbratura di prova su un pezzo di carta per rimuovere l'inchiostro in eccesso.*
- c Rimettere di nuovo l'impugnatura al timbro.
	- ☞ *Subito dopo aver ricaricato l'inchiostro, mantenere il timbro a faccia in giù fino a quando comincia a fluire l'inchiostro dal timbro. Dopo aver ricaricato l'inchiostro, accertarsi di rimettere il tappo sulla boccetta dell'inchiostro di ricarica.*

## **Manutenzione**

#### <span id="page-29-1"></span><span id="page-29-0"></span>Pulizia dei rulli per i fogli da bozze

I rulli per i fogli da bozze dovrebbero essere puliti dopo la stampa di 50 fogli da bozze (1 confezione).

- a Staccare la sezione di pre-taglio dalla facciata del foglio di pulizia contrassegnata con Facciata A.
	- ☞ *Non utilizzare mai due volte lo stesso foglio di pulizia. Non utilizzare un foglio di pulizia che è stato piegato o danneggiato o che ha subito la rimozione di qualsiasi altra parte della carta che non sia la sezione di pre-taglio.*
- **a** Caricare il foglio di pulizia nel vassoio per bozze con la facciata A rivolta verso l'alto, come viene mostrato nell'illustrazione.
- **8** Inserire il vassoio per bozze nella fessura relativa.
- **O** Premere il tasto Modalità sulla SC-2000USB fino a quando sul display LCD appare il messaggio "CLEAN".
- e Premere il tasto Impostato per alimentare il foglio di pulizia e poi espellerlo dalla fessura di uscita.
	- ☞ *Conservare i fogli di pulizia non usati nelle loro confezioni e non esporli ad alta temperatura, a un elevato grado di umidità o alla luce solare diretta.*

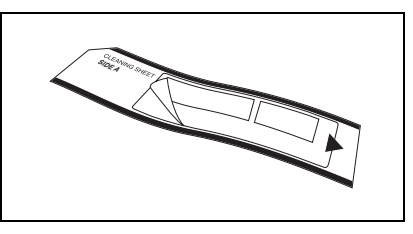

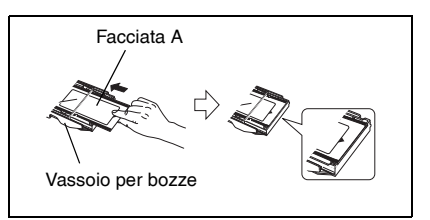

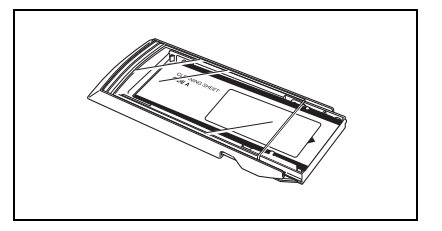

### <span id="page-29-2"></span>Pulizia dei rulli per le etichette ID

I rulli per le etichette ID dovrebbero essere puliti se le etichette ID spesso non vengono alimentate correttamente.

- a Staccare la sezione di pre-taglio dalla facciata del foglio di pulizia contrassegnata con Facciata A.
	- ☞ *Non utilizzare mai due volte lo stesso foglio di pulizia. Non utilizzare un foglio di pulizia che è stato piegato o danneggiato o che ha subito la rimozione di qualsiasi altra parte della carta che non sia la sezione di pre-taglio.*
- b Inserire il foglio di pulizia nella fessura per le etichette ID con la facciata A rivolta verso il vano del nastro a inchiostro.
- **C** Premere il tasto Modalità sulla SC-2000USB fino a quando sul display LCD appare il messaggio "CLEAN".
- d Premere il tasto Impostato per alimentare il foglio di pulizia e poi espellerlo dalla fessura di uscita.

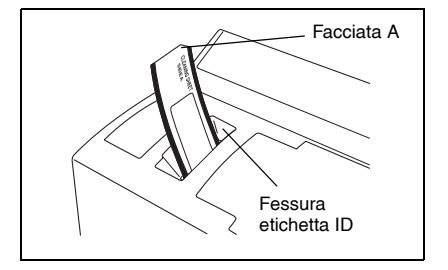

### <span id="page-30-0"></span>Pulizia della testina di stampa

- a Spegnere l'alimentazione della SC-2000USB.
- b Aprire il coperchio del vano del nastro a inchiostro, quindi tirare indietro il coperchio della testina di stampa.
- c Utilizzare la penna di pulizia della testina di stampa in dotazione per strofinare delicatamente avanti e indietro la testina di stampa.
	- ☞ *Attenzione a non toccare la testina di stampa. Quando non la si utilizza, conservare la penna di pulizia della testina di stampa con il suo cappuccio.*
- Riposizionare il coperchio della testina di stampa e chiudere il coperchio del vano del nastro a inchiostro.
- **e** Tentare di nuovo di stampare.
- $\bullet$  Se i caratteri di stampa risultano ancora sbavati, ripetere i passaggi da  $\bullet$  a  $\bullet$ .

### <span id="page-30-1"></span>Sostituzione dell'unità lampada xeno

L'unità lampada xeno ha una durata media di circa 2000 flash. Quando sul display appare il messaggio "REPLACE Xe UNIT", è necessario sostituire la lampada allo xeno.

- a Premere il tasto modalità sulla SC-2000USB fino a quando sul display appare il messaggio "RESET COUNTER", quindi premere il tasto Imposta.
- b Fare scivolare verso l'alto la leva di rilascio dell'unità lampada xeno ed estrarre l'unità lampada xeno.
- **O** Inserire completamente la nuova unità lampada xeno fino a quando si blocca al suo posto. Controllare che sul display della SC-2000USB appaia il messaggio "N=0".
- d Premere il tasto Imposta sulla SC-2000USB.

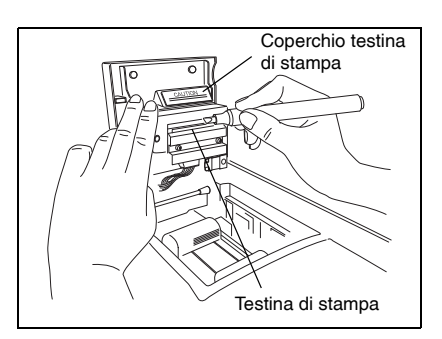

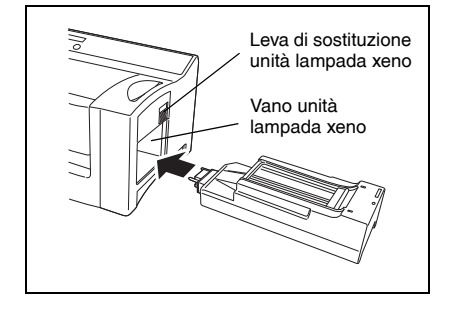

# Risoluzione dei problemi

<span id="page-31-0"></span>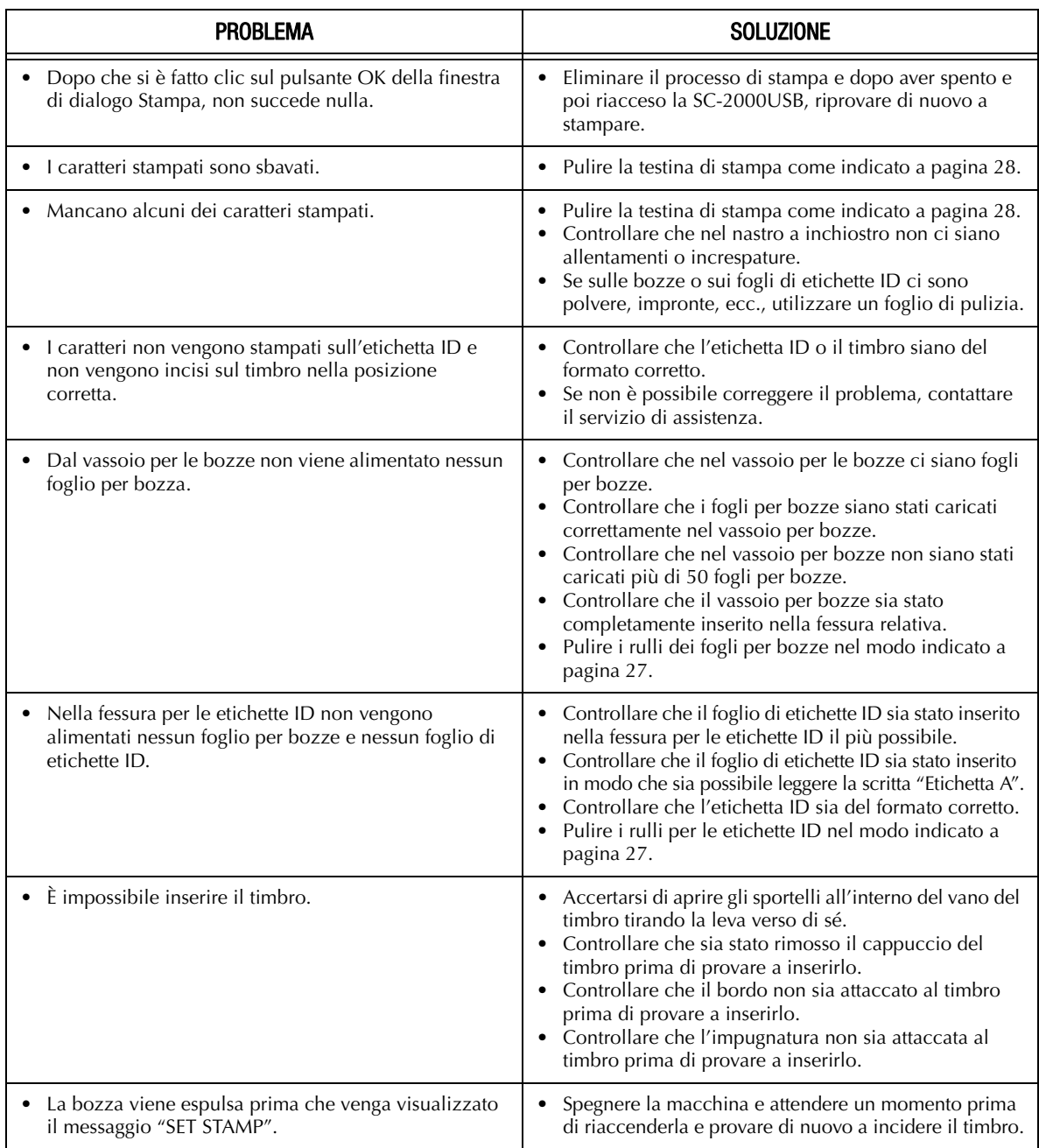

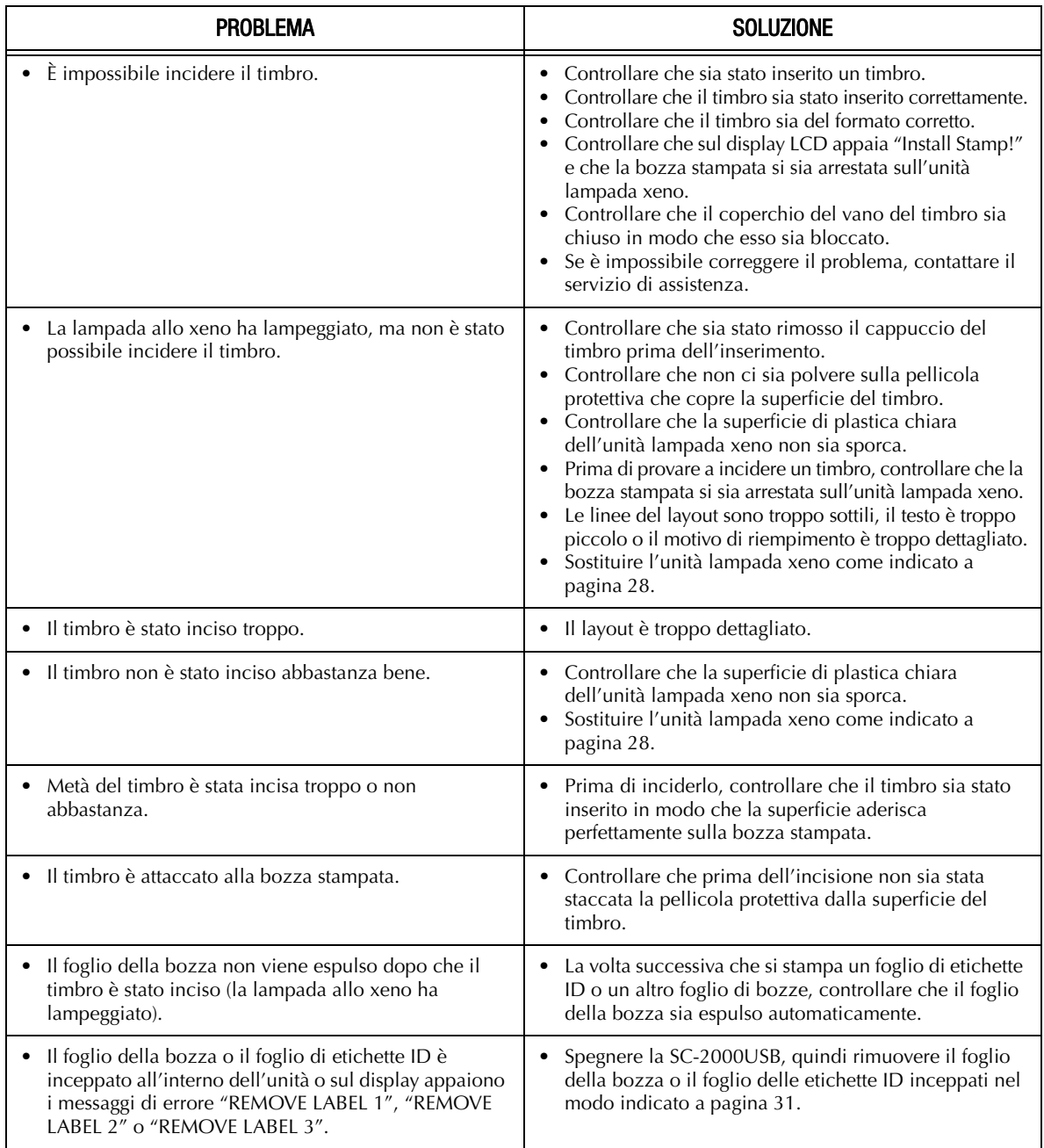

### <span id="page-33-0"></span>Rimozione di un foglio di bozza o di un foglio di etichette ID inceppati

**Per un inceppamento a livello della fessura del vassoio per le bozze (sul display appare il messaggio "CHECK TRAY!"):**

a Afferrare l'involucro esterno del vassoio per le bozze e poi estrarre il vassoio.

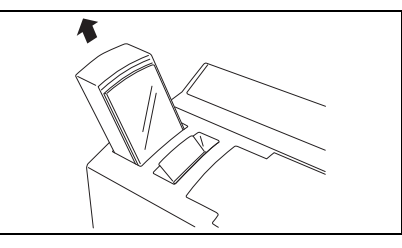

 $\bullet$  Estrarre il foglio di bozza inceppato.

☞ *Non tirare troppo forte.*

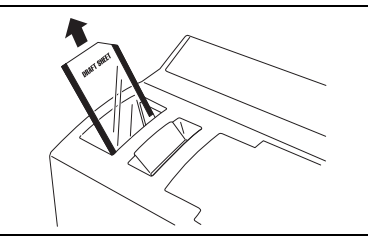

#### **Per un inceppamento a livello della fessura per le etichette ID (sul display appare il messaggio "REMOVE LABEL 1" o "CHANGE LABEL"):**

Estrarre lentamente il foglio di bozza o il foglio di etichette ID inceppato.

☞ *Non tirare troppo forte.*

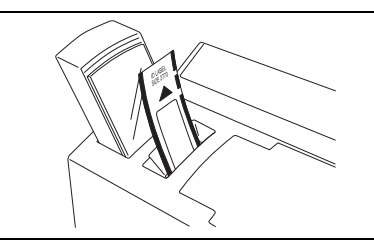

#### **Per un inceppamento a livello del vano del nastro a inchiostro (sul display appare il messaggio "REMOVE LABEL 1", "REMOVE LABEL 2" o "REMOVE LABEL 3"):**

- a Aprire il coperchio del vano del nastro a inchiostro e rimuovere la cassetta del nastro a inchiostro.
- b Estrarre lentamente dal vano del nastro a inchiostro il foglio di bozza o il foglio di etichette ID inceppato.
	- ☞ *Non tirare troppo forte.*

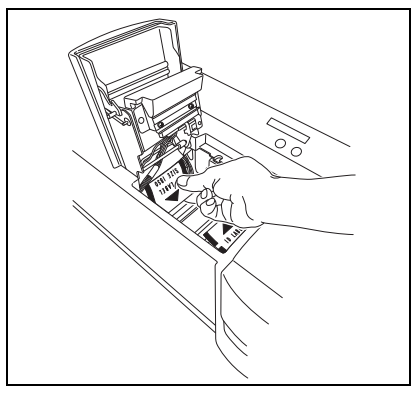

**Per un inceppamento vicino all'unità lampada xeno (sul display appare il messaggio "REMOVE LABEL 3"):**

- 
- a Aprire il coperchio del vano del nastro a inchiostro.
- b Far scorrere verso l'alto la leva di rilascio dell'unità lampada xeno ed estrarre l'unità lampada xeno.
- c Inserire una mano nel vano della lampada allo xeno ed estrarre lentamente il foglio di bozza o il foglio di etichette ID inceppato.
	- ☞ *Non inserire la mano troppo all'interno del vano della lampada allo xeno. Non tirare troppo forte.*

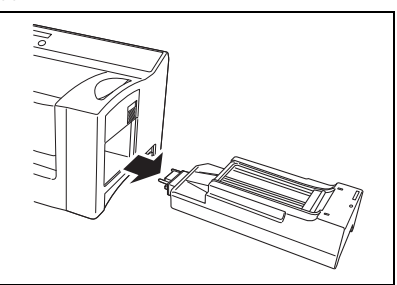

# Lista dei messaggi di errore

<span id="page-34-0"></span>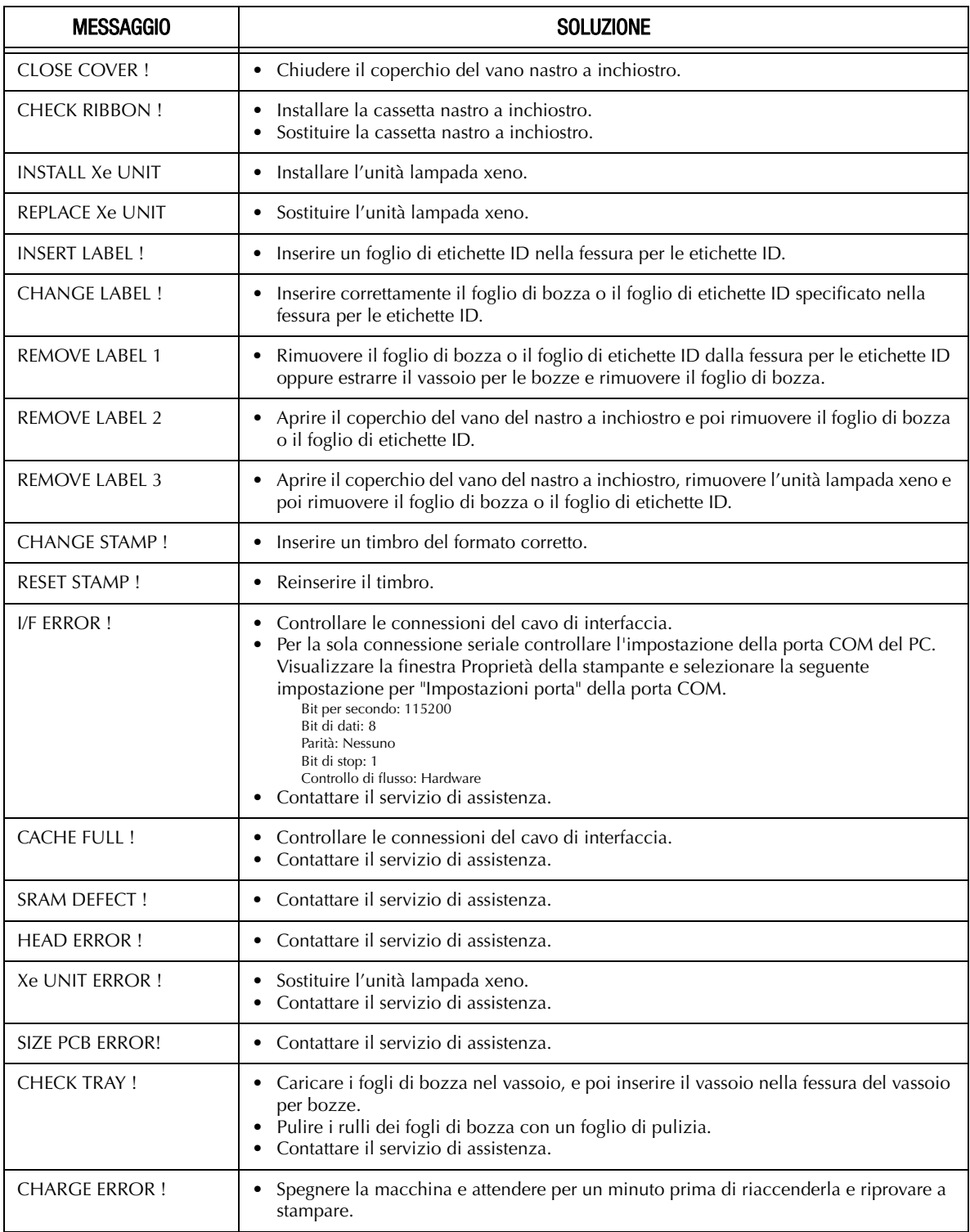

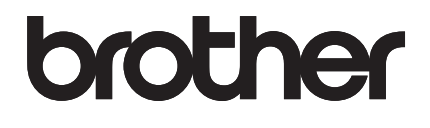